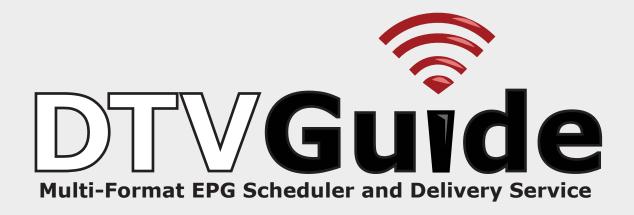

**User Guide** 

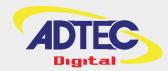

# **Table of Contents**

| Overview                                                                                    | 1   |
|---------------------------------------------------------------------------------------------|-----|
| DTVGuide Important Notices                                                                  |     |
| What is DTVGuide?                                                                           |     |
| Why Use DTVGuide?                                                                           |     |
| What Formats Does DTVGuide Support?                                                         | 2   |
| Supported Devices                                                                           |     |
|                                                                                             |     |
| Getting Started - The DTVGuide User Interface                                               |     |
| Logging Into DTVGuide                                                                       | 5   |
| Account Settings Tab Configuration                                                          | 6   |
| Devices Tab Configuration                                                                   | 7   |
| Configuring Virtual Channels                                                                | 9   |
| Adding a New Channel                                                                        | 9   |
| Editing an Existing Channel                                                                 | 9   |
| Viewing Program Guide Information on your Channel                                           | 10  |
| Configuring Tribune Media Service                                                           |     |
| Setup                                                                                       |     |
| Configuring Virtual Channels                                                                | 11  |
| Configuring TitanTV Media Service                                                           |     |
| Setup                                                                                       |     |
| Configuring Virtual Channels                                                                |     |
| Configuring EPG Sales Media Service                                                         |     |
| Setup                                                                                       |     |
| Configuring Virtual Channels                                                                | 15  |
|                                                                                             |     |
| Building Listings Manually and Uploading to DTVGuide                                        |     |
| DTVGuide Templates for Manual Listings                                                      |     |
| Create a Virtual Channel Name                                                               |     |
| Email Your Listings to Adtec                                                                |     |
| Choose an Upload Template                                                                   |     |
| Follow the Template Format                                                                  |     |
| Sending Listings To Adtec                                                                   |     |
| Troubleshooting Issues                                                                      | 19  |
| DTVO. ide Oestinoustico mitto Ada e Doedrote                                                | 0.4 |
| DTVGuide Configuration with Adtec Products                                                  |     |
| Setup Procedures for 6.02x DTA Firmware (Default Factory and Most DVB customers)            |     |
|                                                                                             |     |
| Setup Procedures for 6.03x DTA Firmware (ATSC and Redundant MUX Customers)                  |     |
| Third Party Device Integrations with DTVGuide Third Party Device Integrations with DTVGuide |     |
| Third Party Device integrations with DTVGuide                                               | 28  |
| Appendix                                                                                    | 31  |
| Contacting Customer Support                                                                 |     |
| Telephone and Email Support                                                                 |     |
| GNU General Public License                                                                  |     |
| Preamble                                                                                    |     |
| GNU GENERAL PUBLIC LICENSE TERMS AND CONDITIONS FOR COPYING, DISTRIBUTION AND               |     |
| MODIFICATION                                                                                | 33  |
| How to Apply These Terms to Your New Programs                                               | 35  |

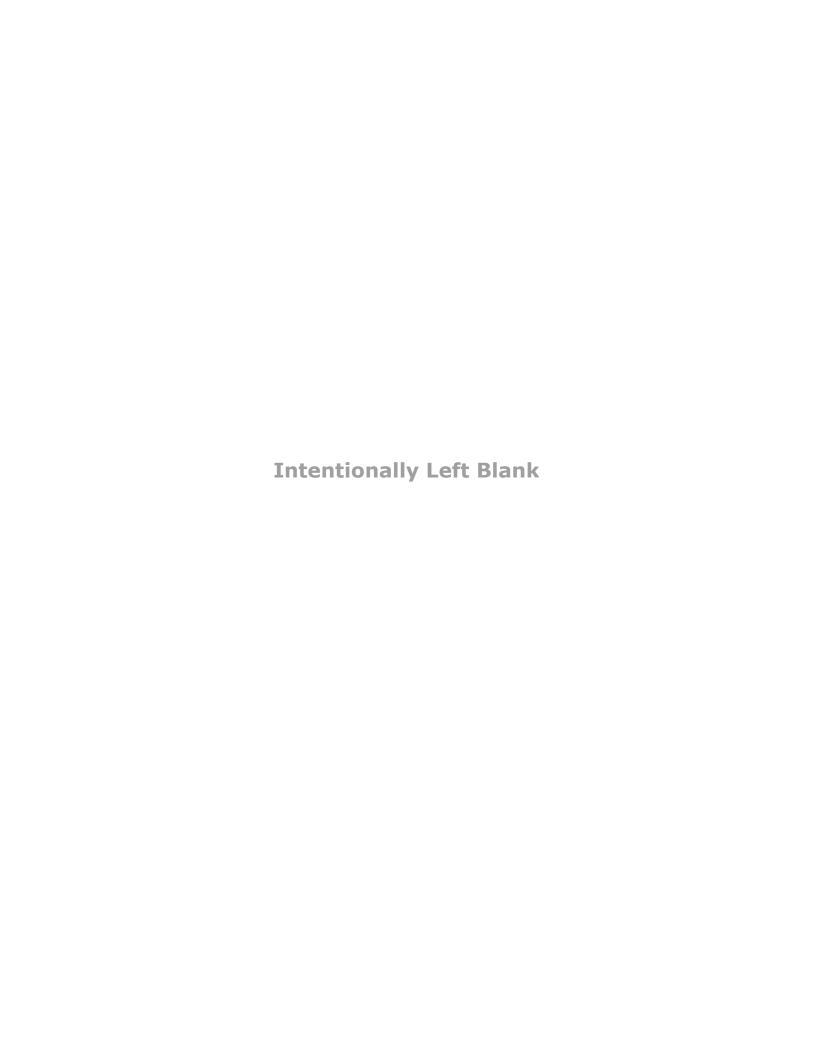

## **Overview**

## **DTVGuide Important Notices**

(c) 2010 Adtec Digital. All rights reserved. This document may not, in whole or in part, be copied, photocopied, reproduced and translated, or reduced to any electronic medium or machine-readable form without prior consent in writing from Adtec Digital.

**Trademarks:** DTVGuide is a trademark of Adtec Digital. Dolby and the double-D symbol are registered trademarks of Dolby Laboratories. Other product and company names may be trademarks or registered trademarks of their respective companies.

The information in this document is subject to change without notice.

This document was created by Adtec Digital Engineering Staff. For product support, call 615-256-6619, or visit www.adtecinc.com and click on "Support".

This is Version 1.7.2 of this manual.

1 Overview

### What is DTVGuide?

DTVGuide is Adtec Digital's web-based dynamic electronic program guide scheduler and delivery service for broadcast, digital cable, and IPTV applications. With DTVGuide, you can create and upload your own electronic program guide data, or use formatted EPG data from any of the growing list of program content providers for **free**. DTVGuide integates seamlessly with Adtec's DTA multiplexer, and can be used with third party PSIP and SI generators (requires integration).

## Why Use DTVGuide?

There are several reasons to consider DTVGuide as your source for program guide information:

- unlike traditional PSIP and SI injection systems, there is no equipment to purchase and maintain.
- DTVGuide integrates seamlessly with Adtec's multiplexers, and will beable to integrate with Adtec encoders.
- DTVGuide supports automated listing upload via dedicated email inbox your program listings are automatically processed and downloaded.
- you can continue to use accounts with Tribune, TitanTV or EPG Sales (Europe) with DTVGuide or mix and match DTVGuide content with these media service providers for maximum Return-On-Investment.

## **What Formats Does DTVGuide Support?**

DTVGuide's format scheme is a variant of ATSC XML, which can be used in both ATSC and DVB environments coupled with the Adtec multiplexer.

Overview 2

## **Supported Devices**

Adtec Digital currently supports DTA3050 series multiplexing devices with DTVGuide:

3 Overview

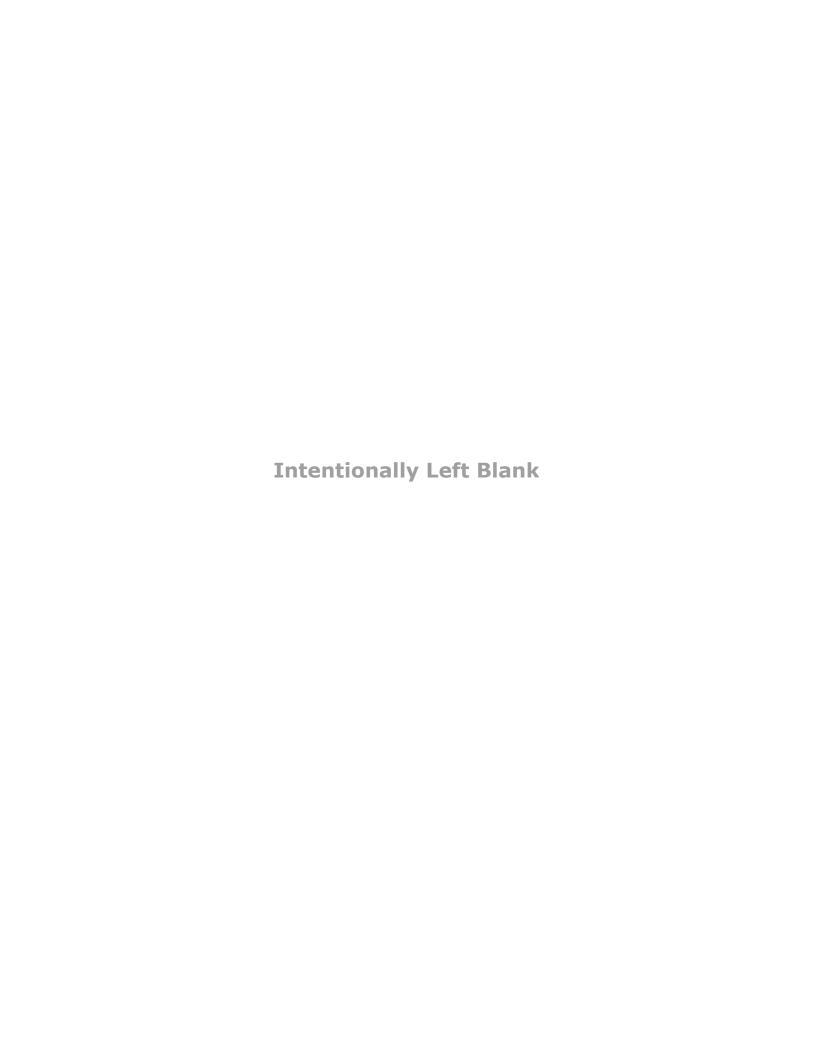

## **Getting Started - The DTVGuide User Interface**

## **Logging Into DTVGuide**

Logging into DTVGuide can be done from any Internet-connected computer (Windows, Mac, Linux) using the following browsers:

- Firefox 3.0+ (Preferred) http://www.mozilla.org
- Internet Explorer 7 and above http://www.microsoft.com
- Safari 3 and above http://www.apple.com

Point your browser to the following address: http://adtecdigital.com/DTVGuide

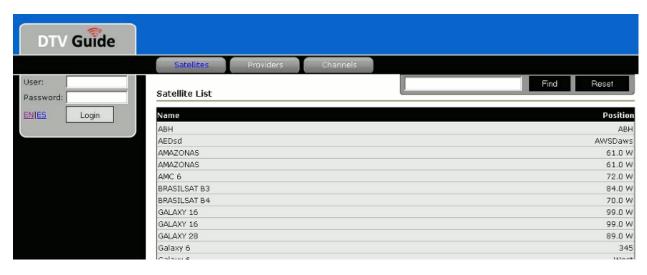

Once the page loads, use the user name and password provided by Adtec Customer Service in order to gain access to the site. Choose your language (English or Spanish), and click the Login button.

Once logged in, you will find two option selections in the left hand pane of the UI:

- Account Tab Account Settings
- Devices Tab Device and Channel Configuration

## **Account Settings Tab Configuration**

From the account settings tab, you can easily configure several options for DTVGuide, including:

- · Changing your account password
- Changing your contact information
- Configuring your account settings for external media service providers (Tribune, TitanTV, etc.)
- Enable or disable email error reporting

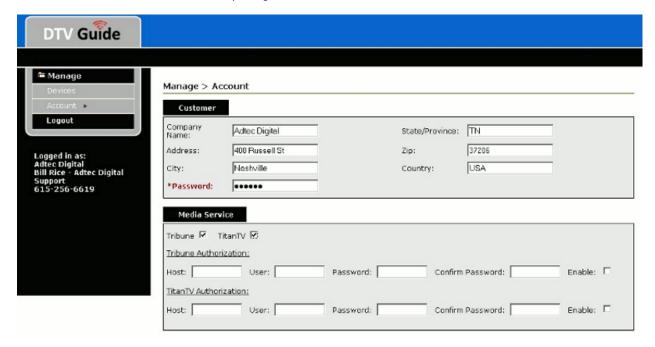

While logged into DTVGuide, your user information will be displayed under the menu options. This information is only visible to you when you are logged into the system.

Changes made to this page after saving are effective immediately, except for changes made to the Media Service section. Allow 24 hours for changes to take effect on the server. See the section of this manual on configuring your chosen media service provider for more information if you plan to use pass through data from Tribune Media or TitanTV.

## **Devices Tab Configuration**

Clicking on the "**Devices**" tab will bring you to the list of configured devices that were created by an Adtec administrator for your account. These can be DTA3050 multiplexers or DTVManage middleware servers. For each device there are three sections of information available:

- The Device Name
- The Device Type
- Action area

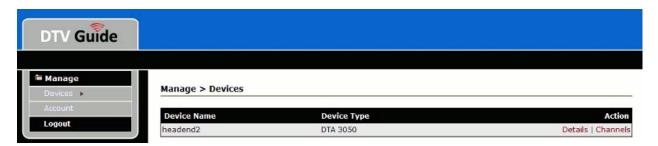

**Device Name:** The Device Name area is the virtual name that is given to the DTA or DTVManage device, and is configurable under the "Details" hyperlink.

**Device Type:** The Device Type is the kind of device named in the line item, which can be either a DTA3050 or DTVManage server. This is not an editable field and is assigned to the device when your account is created by an Adtec administrator.

**Action Area:** The action area is made up of two parts: the **Details** link and the **Channels** link. Both areas have specific functions for the configured device.

Details: The Details area is made up of the following options. Some will be grayed out as read-only:

### Manage > Devices > DTA 3050

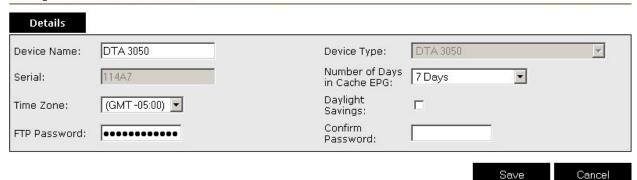

| Detail                         | Definition                                                                                                    |
|--------------------------------|----------------------------------------------------------------------------------------------------|
| DEVICE NAME                    | the virtual name you want to give to your device. It can be any name you choose, and will not affect the operation of either DTVGuide or the device being configured                                                                                                    |
| DEVICE TYPE                    | the type of device defined when the device was added to your account by the Adtec administrator. It cannot be changed.                                                                                                    |
| SERIAL                         | the serial number assigned to your device by Adtec customer support. See section on configuring Adtec products for more information on how to find the serial number of your device before setting up your account.                                                                                                    |
| NUMBER OF DAYS IN CACHE<br>EPG | throttles how many days of EPG data to send to your DTA device. This setting is variable from one day up to 7 days, depending on your individual needs. It is recommended that fully loaded DTAs not cache more than 3 days of EPG data to prevent bogging down the processor. Light loads (broadcasters with 10 or less services) should be able to take advantage of the full 7 days of data. Changes to this setting will be effective immediately for the next time your DTA connects to download data, and will become permanent unless you change it again. |

| TIME ZONE                     | defines the timezone that you wish to view EPG data in from the DTVGuide interface. All data is stored in GMT and delivered in this format to your device where the local timezome applies. This setting only affects viewing EPG data in DTVGuide.                                                                                                    |
|-------------------------------|----------------------------------------------------------------------------------------------------|
| DAYLIGHT SAVINGS              | a checkbox that is manually selected whenever your local area switches over to DST from standard time. This flag, when enabled, will shift program listing information inside of the DTVGuide user interface only forward by 1 hour, but it will not affect data being fed for download by your DTA. The actual EIT data is handled in UTC time, and local offsets are applied by your DTA.      |
| FTP PASSWORD/CONFIRM PASSWORD | Important: applies to DTA 6.03.x firmware users only - 6.02.x DTA firmware users skip this section and input a 6 character password if prompted -the password your DTA device will use to handshake with the DTVGuide server as it logs in to retrieve listings data. This password must match the one given to your DTA multiplexer in order for the device to be recognized at time of log-in. |

**Channels** The channels area is where you configure your virtual channels to match your DTA or DTVManage device, and the EPG source assigned to each channel. For more information on configuring this area of your device, see the section of this manual about configuring virtual channels.

## **Configuring Virtual Channels**

Virtual channels are the representation of the channel lineup that you have assigned in the device you choose to set up to access listings from DTVGuide. They are, in essence, a mirror image of the channel mapping page of the Adtec DTA3050 multiplexer or the channel configuration inside your DTVManage middleware server. Having virtual channels allows DTVGuide to effectively match the correct EPG data to the right placeholder on your device, and still retain your unique naming conventions for each configured channel. For example, you might have a channel called "Home Shopping Network" mapped as one of your service outputs on a DTA, but another DTVGuide user may use just "HSN". Because these names are virtual, there are almost unlimited possibilities on how you decide to name your channels individually.

To configure a virtual channel, navigate to the **CHANNELS** area of your device by clicking on the **DEVICES** tab while logged into your DTVGuide account, and choose a device that has been provisioned to you by an Adtec administrator. If you do not see any devices in this area, please contact Adtec technical support for assistance.

From this view, you can view the channel number, channel name, and EPG source, plus link to areas where you can edit channel properties and view program guide data for your channel

Manage > Devices (DTA 3050) > Channels

|        |               |          | Add Channel  | Cancel          |
|--------|---------------|----------|--------------|-----------------|
| Number | Name          | Source   |              | Action          |
| 1      | CNN           | DTVGuide | [ Edit   Pro | gram Data   X ] |
| 2      | Headline News | DTVGuide | [ Edit   Pro | gram Data   X ] |
| 3      | TBS East      | DTVGuide | [ Edit   Pro | gram Data   X ] |
| 4      | TBS HD East   | DTVGuide | [ Edit   Pro | gram Data   X ] |
| 5      | TBS West      | DTVGuide | [ Edit   Pro | gram Data   X ] |
| 6      | TBS HD West   | DTVGuide | [ Edit   Pro | gram Data   X ] |

### **Adding a New Channel**

From the **CHANNELS** page of your device, click on the button for **ADD CHANNEL** at the top of the selection area, and you will be prompted to enter a name and a channel number for your new channel. The name and the channel number must match **exactly** to your device's mapping page (DTA3050 or DTVManage) in order to be valid.

Once you've assigned a name and channel number to your new virtual channel, you must pick a source for the EPG from a drop-down selection box. Your choices will be either:

- Manual
- DTVGuide
- Tribune
- TitanTV
- EPG Sales

Depending on what media services you are provisioned for. DTVGuide and Manual are options available to all users

### **Editing an Existing Channel**

From the main **CHANNELS** page of your device, you will see a link to **EDIT** the properties of your configured virtual channel. This view is only present after you have added at least one virtual channel to your device. This dialog is the same as the **ADD CHANNEL** dialog, but with the pre-populated areas of your channel already filled in. You can edit the channel name, channel number or EPG source values from this area.

### Edit Channel: CNN

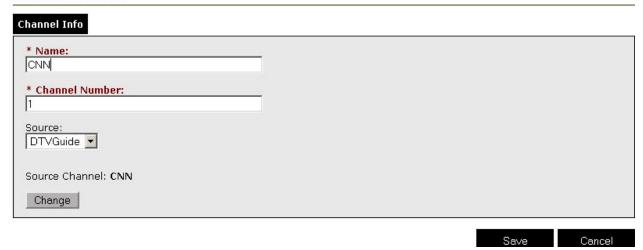

### **Viewing Program Guide Information on your Channel**

From the main **CHANNELS** page of your device, you will see a link to **PROGRAM DATA** that will take you to a grid line-item view of all the programs currently available for your virtual channel. The amount of data displayed does not always represent the actual data being fed to your DTA or DTVManage device - it is a visual representation to show you that there is data, and allows you to validate program dates and times for accuracy.

### **Program Information for CNN**

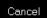

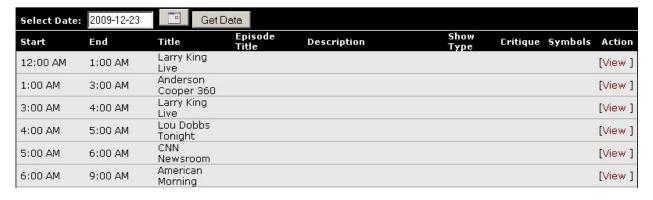

## **Configuring Tribune Media Service**

DTVGuide supports pass-through of TMS data over FTP using your individual TMS login credentials. Accessing the area to input credentials can be done from the DTVGuide User Interface under the **ACCOUNT** tab.

Things you will need to establish **before** setting up TMS access through DTVGuide: 1. A TMS account (username and password) 2. Formatted data in the following files, as defined by the TMS specification v5.2:

- FILE1=dgprogrec.txt
- FILE2=dgstatrec.txt
- FILE3=dgskedrec.txt
- FILE4=tranrec.txt

Once you have a valid set of credentials and EPG data in the above file formats on the TMS FTP server, you are ready to set up the account with DTVGuide.

### Setup

From the **ACCOUNT** tab, select the Tribune checkbox and type in the following information into the provided fields:

Host: The FTP address where TMS stores your data

User: Your TMS username

Password: Your TMS password

Confirm Password: type in your TMS password again

Enable: Check this box to enable fetching of your TMS data

Once your TMS data is enabled, allow for 24 hours before your data is downloaded and available. DTVGuide makes a nightly download of all TMS data, after which it will be available to your device(s)

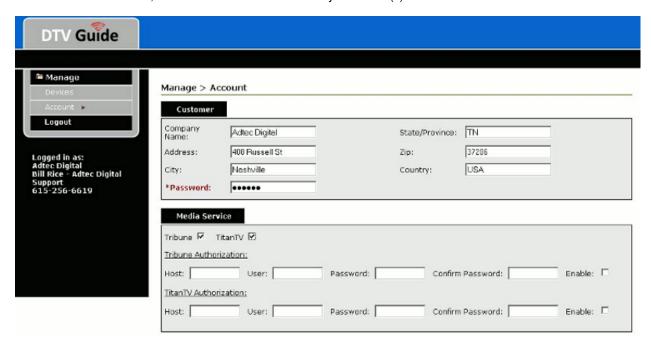

### **Configuring Virtual Channels**

Once your valid TMS data is downloaded, it is immediately available to your DTVGuide account. Channels are configured by assigning a name and channel number that mirror the mapping page setup of your Adtec DTA3050 multiplexer. Names and numbers must match exactly (including case) for your device to recognize and download the appropriate channel data.

Selecting a source from the SOURCE drop-down combo box will open a search box at the bottom of the screen. All channels

currently provisioned to you by TMS will be available from this dialog box.

Select the TMS channel you wish to associate with your virtual channel and click on the **SAVE** button to retain your changes. Your changes are immediately reflected in the DTVGuide user interface, and will be downloaded to your DTA device next time it connects to the server.

### Edit Channel: CNN

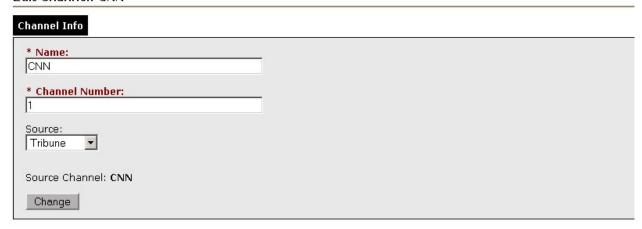

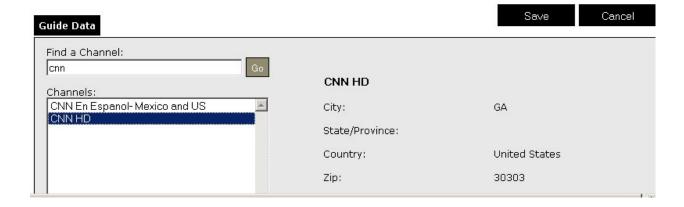

## **Configuring TitanTV Media Service**

DTVGuide supports pass-through of TitanTV data over FTP using your individual TitanTV login credentials. Accessing the area to input credentials can be done from the DTVGuide User Interface under the **ACCOUNT** tab.

Things you will need to establish **before** setting up TitanTV access through DTVGuide: 1. A TitanTV account (username and password) 2. Formatted data in PMCP format for Adtec (contact your sales representative at TitanTV to confirm)

Once you have a valid set of credentials and EPG data in the above file formats on the TitanTV FTP server, you are ready to set up the account with DTVGuide.

### Setup

From the **ACCOUNT** tab, select the TitanTV checkbox and type in the following information into the provided fields:

Host: The FTP address where TitanTV stores your data

User: Your TitanTV username

Password: Your TitanTV password

Confirm Password: type in your TitanTV password again

Enable: Check this box to enable fetching of your TitanTV data

Once your TitanTV data is enabled, allow for 24 hours before your data is downloaded and available. DTVGuide makes a nightly download of all TitanTV data, after which it will be available to your device(s)

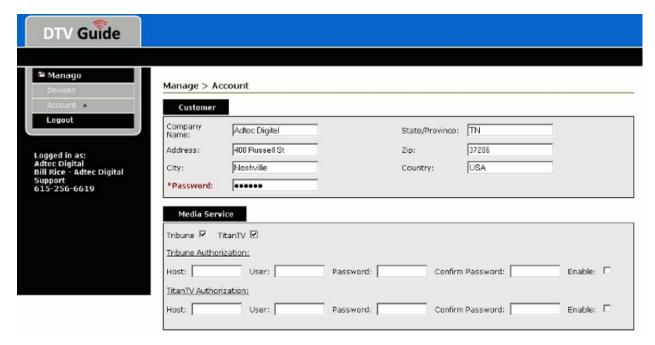

### **Configuring Virtual Channels**

Once your valid TitanTV data is downloaded, it is immediately available to your DTVGuide account. Channels are configured by assigning a name and channel number that mirror the mapping page setup of your Adtec DTA3050 multiplexer. Names and numbers must match exactly (including case) for your device to recognize and download the appropriate channel data.

Selecting a source from the **SOURCE** drop-down combo box will open a search box at the bottom of the screen. All channels currently provisioned to you by TitanTV will be available from this dialog box.

Select the TitanTV channel you wish to associate with your virtual channel and click on the **SAVE** button to retain your changes. Your changes are immediately reflected in the DTVGuide user interface, and will be downloaded to your DTA device next time it connects to the server.

### Edit Channel: test

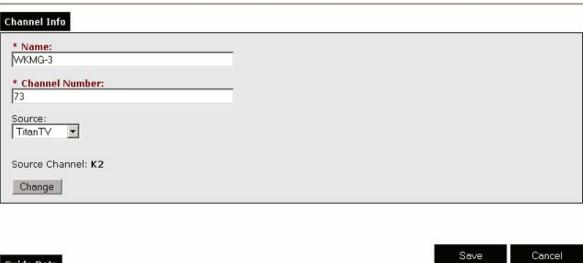

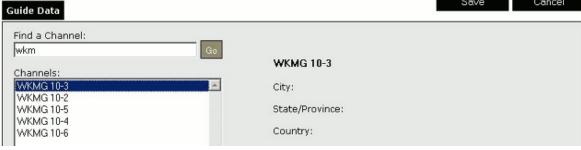

## **Configuring EPG Sales Media Service**

DTVGuide supports pass-through of EPG Sales data by provisioning access through Adtec's European distributer Tantec NO.

Before setting up EPG Sales access through DTVGuide, you will need to establish the following:

 An EPG Sales account (username and password), set up through Tantec NO. www.tantec.no | +47 64 83 81 00

Once you have a valid account set up through Tantec NO, and your account has been provisioned by an Adtec aministrator, you are ready to set up DTVGuide.

### Setup

Once your EPG Sales data is enabled, allow for 24 hours before your data is downloaded and available. DTVGuide makes a nightly download of all EPG Sales data, after which it will be available to your device(s)

### **Configuring Virtual Channels**

Once your valid EPG Sales account is validated by an Adtec administrator, data is immediately available to your DTVGuide account. Channels are configured by assigning a name and channel number that mirror the mapping page setup of your Adtec DTA3050 multiplexer. Names and numbers must match exactly (including case) for your device to recognize and download the appropriate channel data.

Selecting a source from the **SOURCE** drop-down combo box will open a search box at the bottom of the screen. All channels currently provisioned to you by EPG Sales will be available from this dialog box.

Select the EPG Sales channel you wish to associate with your virtual channel and click on the **SAVE** button to retain your changes. Your changes are immediately reflected in the DTVGuide user interface, and will be downloaded to your DTA device next time it connects to the server.

### Edit Channel: BBC HD

| Channel Info              |  |
|---------------------------|--|
| * Name:<br>BBC HD         |  |
| * Channel Number:<br>73   |  |
| Source:<br>EPG Sales ▼    |  |
| Source Channel: BBC HD UK |  |
| Change                    |  |

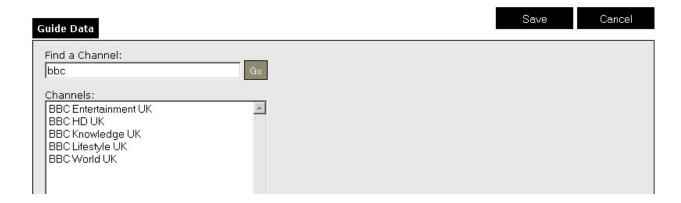

## **Building Listings Manually and Uploading to DTVGuide**

## **DTVGuide Templates for Manual Listings**

Adtec has generated templates that allow you to create, edit and email program listings for your virtual channel directly to the DTVGuide server without ever having to log into your account after initial setup. If you choose this option, you must follow the procedure below in order to get set up:

### **Create a Virtual Channel Name**

Before you begin uploading program listings to Adtec, you must create a virtual channel name to be used for your channel. Your virtual channel can be any combination of letters, numbers, and some special characters (like dashes), but there are limits. Once you have established a name you would like to use, you must contact Adtec customer support with your request. Only an Adtec administrator can add your virtual channel to the database for security reasons. Adtec administrators are technical support representatives, and can be contacted via email at support@adtecinc.com

An example of a virtual channel name would be: **ADTEC-DT** (the same name as the template).

Once your virtual channel has been created by the Adtec administrator, you must also create it as a virtual channel for your device.

For more information on configuring virtual channels, please see the section of this manual on configuring virtual channels.

### **Email Your Listings to Adtec**

Emailing your listings to Adtec requires specific formatting of the email itself. Ensure these preconditions exist before attempting to email listings to Adtec:

- 1. Your virtual channel has been created by the Adtec administrator
- 2. Your device has been configured to receive data from your virtual channel
- 3. You have filled out the CSV or XLS template and submitted it to **content@adtecinc.com** for a test run and have verified that data exists on your virtual channel

For more specific instructions on sending completed programming listing data to Adtec, see the section on Sending Completed Listings to Adtec.

## **Choose an Upload Template**

Adtec provides two different upload templates for use: CSV or XLS, which can be downloaded from the Adtec website:

Both templates are the same except for the filetype. Once you choose one, do not rotate templates - stick with the one you have chosen. DTVGuide's templates support the following information:

| Attribute      | Flag                                                               |
|----------------|--------------------------------------------------------------------|
| Date:          | The date your show will air                                        |
| StartTime      | The time when your show will start                                 |
| EndTime:       | The time when your show will end                                   |
| ShowName:      | The name of your show (i.e. "Seinfeld"; 256 characters max length) |
| EpisodeTitle:  | The title of the episode (256 characters max length)               |
| Description:   | The long description of the show (1024 characters max length)      |
| Rating:        | MPAA Rating                                                        |
| Language:      | Y or N for explicit language content                               |
| SexualContent: | Y or N for explicit sexual content                                 |
| Violence:      | Y or N for violent content                                         |
| ShowType:      | Type of show description (i.e. "series")                           |
| Review:        | Reviews (can be 1 star to 5 stars "***")                           |
| Cast1:         | Cast Member/Actor                                                  |
| Cast2:         | Cast Member/Actor                                                  |
| Cast3:         | Cast Member/Actor                                                  |
| ReleaseYear:   | Year of Release                                                    |
| ClosedCap:     | Y or N for closed captioning                                       |
| Stereo:        | Y or N for stereo sound                                            |
| HD:            | Y or N for High Definition                                         |
| Premiere:      | Y or N for episode premiere/new episode                            |

### **Follow the Template Format**

DTVGuide's example templates already contain the necessary formatting that is used when data is uploaded to the server. Formatting is as follows:

File format: \* virtualchannelname.xls or virtualchannelname.csv; examples: \*ADTEC-DT.csv, ADTEC-DT.xls

Enter data up to 14 days of programming in the template, making sure to use timeslots of 0 (midnight) to 23 (11pm) for each day entered into the template.

Clear data from the template on columns that you are not planning on using, but do **not** delete the columns.

Important: Failure to follow these rules will result in unsuccessful uploading of your program data.

## **Sending Listings To Adtec**

To send your completed listings to Adtec, first verify the following items:

- 1. Addec has created your DTVGuide account and all virtual channels you plan on uploading data to have been added to our database.
- 2. You have sent one template as a test to verify data is received and displayed for your virtual channel in your DTVGuide account

If you have confirmed the items above, please send your listings to the following email address:

### content@adtecinc.com

This is Adtec's dedicated inbox for receiving and parsing program listings. If you send an email to this address before the above conditions are met your email domain will be **blocked** to prevent spam.

Ensure your email is:

- formatted with the virtual channel name in the SUBJECT line of the email.
- sent from the email **DOMAIN** that you plan to send all of your listing emails from.
- registered with Adtec.

Separate multiple virtual channel attachments with a **comma** (,) in the **subject** line:

### • Example:

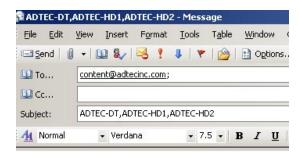

Note: Messages from Gmail, Yahoo, Hotmail or other public domain email accounts will not be accepted to prevent spam.

### Troubleshooting Issues

| Problem                                                                                             | Solution                                                                                                    |
|----------------------------------------------------------------------------------------------------|----------------------------------------------------------------------------------------------------|
| I just created my DTVGuide account and set up Tribune/TitanTV/EPG Sales, but I do not see data yet. | It takes 24 hours from account creation before Media Service data becomes available to you. DTVGuide will log in using your credentials once a day to download the latest program listings.                                                                                                    |
| There are programs missing from my lineup.                                                          | Program listing content is processed as received from our program providers. If DTVGuide is not displaying certain information for a particular program or network, it is because that information is not available.                                                                                                    |
| Which template should I use for uploading my own listings? CSV or XLS?                              | Either is fine. For those who do not have Microsoft Excel(R), a free version of office-application software is available from OpenOffice.org that can handle either format.  Note: .XLS is the filename extension used by Microsoft's Excel (R) spreadsheet softwareCSV is the filenamke extension used by OpenOffice.Org's "Calc" spreadsheet software. |

## **DTVGuide Configuration with Adtec Products**

## **DTA Multiplexer Configuration**

This section provides instructions for setting up DTA3050-series multiplexers to connect and download program listing data from DTVGuide. If you need additional assistance, please contact Adtec customer service during normal business hours.

### Things to Consider Before Setup:

- What version of DTA firmware am I using? There are two branches to consider: 6.02x and 6.03x and you can determine what version of DTA firmware your device has been installed with by connecting to the device via telnet and issuing the command "banner" without quotation marks.
- What timezone is my DTA in, and does my geographical region recognize daylight savings time?
- What is my broadcast channel name?
- What is my broadcast service ID?
- Do I have an NTP Server to synchronize to?
- Do I have a DTA already in service, and is my firmware up-to-date?

### Setup Procedures for 6.02x DTA Firmware (Default Factory and Most DVB customers)

#### Serial Number for new accounts

Please telnet to the device and issue the command '\*.sysd mfg' to get the serial number. This serial # will be used by Adtec when creating new DTVGuide Accounts.

\*.sysd mfg
OK
Product Name=dta
Part Name=PC4911
Date=2008-06-12@14:58
Serial Number=0000010E83 <------ Your serial #
MicroMonitor Version=2008-01-21@10:56
CPLD Version=2008-01-21@10:53
hde Params
Model=PIO
FwRev =2007
SerialNo =20080313 380179C1

### Step 1 - Verify DVB tables are selected on the 'tables' page of DTAControl

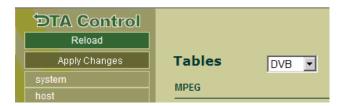

### Step 2 - Configure HTTP String for DTA/DTVGuide connectivity

Users must enter the following string when telnetted into their DTA in order to correctly receive data

While Telnetted into your DTA device, type the following command:

<sup>\*</sup> gul -c http://64.16.187.122:8080/dtvGuide/Admin?serial=XXXXXX&method=getSourceCache

Please note - serial=XXXXXX equals the serial number assigned by Adtec customer support to your DTVGuide account. The HTTP string shown above \*is not\*configured by default in the DTA.

### **Step 3 - Configure NTP Connection**

While Telnetted into your DTA device, type the following command:

\*.sysd nip 0 x.x.x.x - where x.x.x.x is the IP Address of a linux based NTP Server

### Step 3 - Configure Your DTA's Time Zone

While Telnetted into your DTA device, type the following command:

\*.sysd tiz EST-5EDT,M3.2.0/2,M11.1.0/2

Time Zone settings that can be used with the current daylight savings rules. If you do not use daylight savings, please use "UTC-X" or "UTC+X" where X is your GMT Offset.

- EST-5EDT,M3.2.0/2,M11.1.0/2 Eastern
- CST-6CDT,M3.2.0/2,M11.1.0/2 Central
- MST-7MDT,M3.2.0/2,M11.1.0/2 Mountain
- PST-8PDT,M3.2.0/2,M11.1.0/2 Pacific

### Step 4 - Force the DTA to Download Content

While Telnetted into your DTA device, type the following command:

\* gul -f

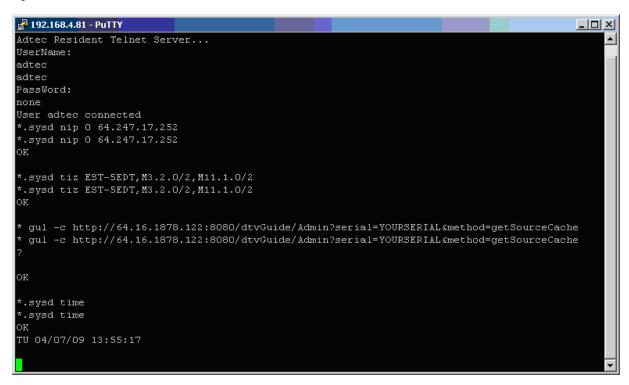

The Channel Name added in the DTVGuide web interface **must** match the Channel name within your DTA Mappings. If not login to DTA (pw: USER) or DTVGuide and rename accordingly. Please let Adtec support know if you are using our "Manual" guide data email process.

You should now have EIT information in your stream.

### **GUL Settings for DTA**

- \* gul -f forces new data download
- \* gul -c configures get cache address
- \* gul -p configures period for downloading of new data

### Setup Procedures for 6.03x DTA Firmware (ATSC and Redundant MUX Customers)

#### Serial Number for new accounts

Please telnet to the device and issue the command '\*.sysd mfg' to get the serial number. This serial # will be used by Adtec when creating new DTVGuide Accounts.

\*.sysd mfg
OK
Product Name=dta
Part Name=PC4911
Date=2008-06-12@14:58
Serial Number=0000010E83 <------ Your serial #
MicroMonitor Version=2008-01-21@10:56
CPLD Version=2008-01-21@10:53
hde Params
Model=PIO
FwRev =2007
SerialNo =20080313 380179C1

### Step 1 - Configure DTVGuide FTP User and Password

Users **must** configure an FTP password for the DTA as of 6.03.XX firmware revisions. The password can be set in DTV Guide in the Manage -> Devices -> Details area. Please type in the desired FTP password. This is the same FTP password that is used when configuring the CPW.

It takes up to 20 minutes for program to become available when sending emails with automated listing template files. Tribune/TitanTV data will be available to be used the following day at 6AM EST. With Program Data available you can now configure the DTA for injection. Please configure network settings (IP, Subnet mask, and Gateway IP) from the front panel. Please telnet to the DTA, port 23, username: 'adtec' password: 'none' for time/ntp/guide configuration. Adtec recommends time synchronization to an NTP server. Any command without an argument shows the current setting.

### Step 2 - Configure NTP Connection

While Telnetted into your DTA device, type the following command:

\*.sysd nip 0 x.x.x.x - where x.x.x.x is the IP Address of a linux based NTP Server

\*Step 3 - Configure Your DTA's Time Zone \*

While Telnetted into your DTA device, type the following command:

\*.sysd tiz EST-5EDT,M3.2.0/2,M11.1.0/2

Time Zone settings that can be used with the current daylight savings rules. If you do not use daylight savings, please use "UTC-X" or "UTC+X" where X is your GMT Offset.

- EST-5EDT,M3.2.0/2,M11.1.0/2 Eastern
- CST-6CDT,M3.2.0/2,M11.1.0/2 Central
- MST-7MDT,M3.2.0/2,M11.1.0/2 Mountain
- PST-8PDT,M3.2.0/2,M11.1.0/2 Pacific

### Step 4 - Configure the DTVGuide IP Address

While Telnetted into your DTA device, type the following command:

\* gul -c ftp://64.16.187.122 \* cpw username,password

Please note that username **is not** the DTVGuide username. It is the serial # of your DTA. The password \*is not\*configured by default. Please set a password in DTVGuide under the Devices > Details tab.

### Step 5 - Force the DTA to Download Content

While Telnetted into your DTA device, type the following command:

\* gul -f

```
Adtec Resident Telnet Server...

UserName:
adtec
adtec
PassWord:
none
User adtec connected
*.sysd nip 0 64.247.17.252
*.sysd nip 0 64.247.17.252
OK

*.sysd tiz EST-5EDT, N3.2.0/2, M11.1.0/2
*.sysd tiz EST-5EDT, N3.2.0/2, M11.1.0/2
oK

* gul -c ftp://64.16.187.122
* gul -c ftp://64.16.187.122

OK
```

Step 6 - Verify ATSC tables are selected on the 'tables' page of DTAControl

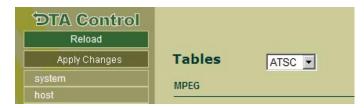

The Channel Name added in the DTVGuide web interface **must** match the Channel name within your DTA Mappings. If not login to DTA (pw: USER) or DTVGuide and rename accordingly. Please let Adtec support know if you are using our "Manual" guide data email process.

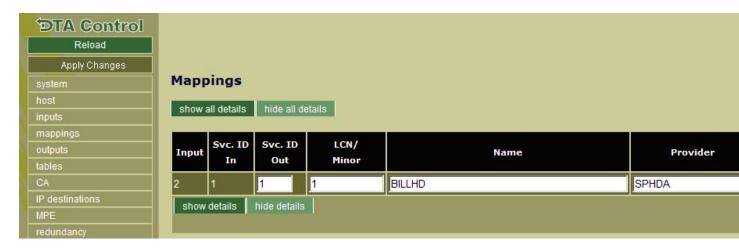

You should now have EIT information in your stream.

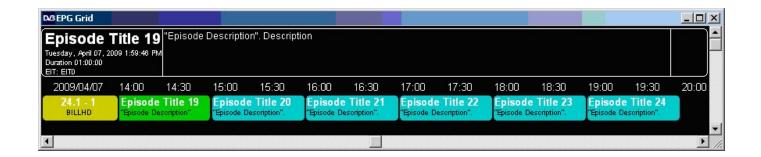

### **GUL Settings for DTA**

- \* gul -f forces new data download
- \* gul -c configures get cache address
- \* gul -p configures period for downloading of new data

### Third Party Device Integrations with DTVGuide

DTVGuide supports outside access via external API, however devices must be provisioned by an Adtec administrator. There is an integration fee charged at time of setup for all non-Adtec devices, but there is no charge for access to DTVGuide's service or the listing content we support from our programming provider partners. Please call Adtec's sales office for more information on this feature, or email sales@adtecinc.com for assistance

**Note:** Adtec Digital does not offer internal integration services with third party devices - that responsibility lies with the product manufacturer to incorporate the Adtec schema into their device(s). Support from the external API is considered "as is" functionality.

## Third Party Device Integrations with DTVGuide

DTVGuide supports outside access via external API, however devices must be provisioned by an Adtec administrator. There is a recurring fee charged at time of setup for all non-Adtec devices, but there is no charge for access to DTVGuide's listing content from our programming provider partners. Please contact Adtec's sales office for more information on this feature, or email sales@adtecinc.com for assistance

**Note:** Adtec Digital does not offer internal integration services with third party devices - that responsibility lies with the product manufacturer or systems integrator to incorporate the Adtec schema into their device(s). Support from the external API is considered "as is" functionality.

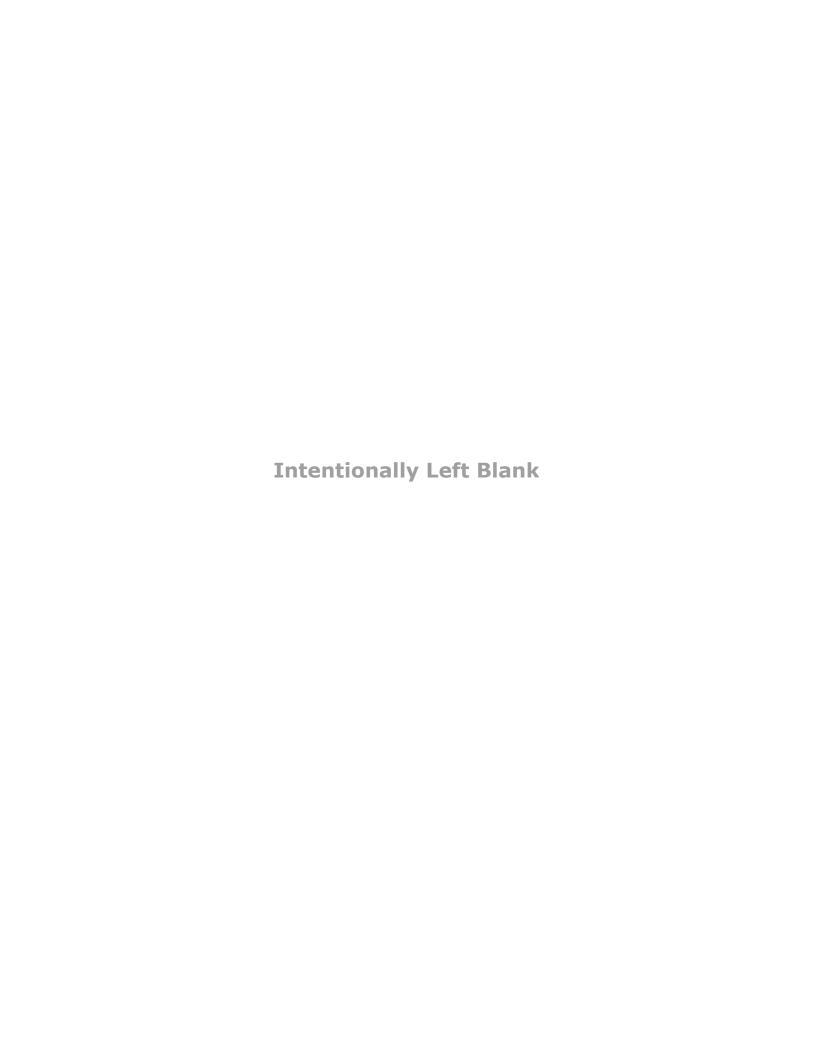

## **Appendix**

## **Contacting Customer Support**

Adtec Digital's Support Services Technical Support and Customer Service includes troubleshooting product/system functional operations concerning Adtec equipment, embedded systems and single device issues; Service Order generation, processing and tracking; Warranty claim processing; and on-site system evaluation and maintenance. Technical Support plans do not include customer training programs. Programs incorporating customer training are defined in the Training Services Policy. Customer Services technicians provide limited instruction during a support call/email/fax in order to facilitate checking for proper equipment operation.

### **Telephone and Email Support**

Telephone: 615-256-6619 ext. 166Email: support@adtecinc.com

· Internet:www.adtecdigital.com/support

Adtec Digital offers telephone, email and fax support, warranty and service related inquiries during normal business hours: 9:00am to 5:00pm Central Standard Time (CST), Monday through Friday, holidays excepted. Support Requests can also be submitted on-line.

All inquiries will be processed in the order in which they are received and by the criteria outlined in the Call Response Order. Inquiries and inquiry responses made after 5:00 PM (CST) weekdays, Saturday, Sunday or on an Adtec-recognized holiday will be processed the next business day in the order received.

Callers on hold and returned calls will be prioritized by the following criteria:

- Priority-24 Subscription Customers
- Standard-Priority Subscription Customers
- · All customers that have purchased Installation & Training, within 90 days of the installation
- Adtec Certified Operators (ACO)
- Limited Level Support, Warranty & Service Requests
- Multi-device system installations that have purchased Installation & Training from Adtec
- Distributors
- System Integrators
- Multi-device systems
- Single device users

**Information needed for Support** To help expedite the troubleshooting process, please be prepared to provide the following information to the support representative:

- Product(s) affected: please provide a list of the Adtec Products involved including the Revision Number for each affected product.
- **Description of the Problem:** please include a detailed description of the problem. Include the approximate time and day the problem occurred, the spot ID of the material being inserted and what the operator reported about the incident. It is also helpful to note any recent changes to the system. More information is always better than too little information.
- Your Contact Data: please include contact information so we can reach you to discuss how to fix the problem, additional troubleshooting steps that are required or to gather more complete information regarding the problem. Please include your facility name (or call letters), your name, title, email address, telephone number, hours of work, and other contact persons if you are not available.

### **Advanced Support Plans**

In addition to our basic Inquiry Response Policy, Adtec offers two advanced levels of priority inquiry support: **Standard-Priority** and **Priority-24**. The Standard-Priority & Priority-24 plans provide guaranteed\* response times with the Priority-24 plan offering after hours and holiday support. Standard-Priority support is included with the Adtec Certified Operator (ACO) training. Contact Adtec Sales to upgrade your current support plan.

### **Standard-Priority Support Plan Description**

Customers can improve upon our normal call processing times and can expedite inquiry support responses through our subscription Standard-Priority service plan. Under this plan all telephone inquiries are guaranteed\* a telephone response of no

more than 4 hours after they are received (within the designated hours of operation). Telephone inquiries received by 4:00 PM (CST) on weekdays- excluding Adtec holidays- are guaranteed a same-day telephone response. However, inquiry responses may be made after hours until 8:00 PM (CST). Email and fax inquiries are limited in scope to normal business hours, excluding holidays. Standard-Priority customers are entitled to a 10% discount on site visit and training charges after the initial system/product installation and training. Standard-Priority customers also receive a 3-day turnaround time guarantee\* on warranty and non-warranty repairs on Adtec manufactured equipment, excluding Studio Encoders.

### Priority - 24 Support Plan (24 Hour) Description

In addition to our Standard-Support plan, after hours, weekend and holiday support is available with the **Priority-24** support plan. This plan is a subscription only service available for service inquiries 24 hours a day, 7 days a week. All telephone inquiries are guaranteed\* a telephone response time of no more than 2 hours. Email and fax inquiries are limited in scope to normal business hours, excluding holidays. Calls after 5:00 PM will be forwarded to a Customer Services representative on call. **Priority-24** customers are entitled to a 25% discount on site visit and training charges, after the initial system/product installation and training. **Priority-24** customers also receive a 1- day turnaround time guarantee\* on warranty and non-warranty repairs on Adtec-manufactured equipment, **excluding** Studio Encoders.

### **Plan Comparisons**

| Feature/<br>Plan Name  | Priority-24                                   | Standard Priority                                                           | Limited  |
|------------------------|-----------------------------------------------|-----------------------------------------------------------------------------|----------|
| Hours                  | 24 Hours/Day; 7 Days/Week                     | 9:00 AM – 5:00 PM, (U.S.Central Standard Time), ExcludesWeekends & Holidays |          |
| Call Response Time     | Same day- 2 hours (1st in order of call list) | Same Day: 4 Hours (2nd in order of call list)                               | 48 Hours |
| Discounted Site Visits | 25%                                           | 10%                                                                         | None     |
| Discounted Training    | 25%                                           | 10%                                                                         | None     |
| Repair Service         | Guaranteed* 1 Day Turnaround                  | 3 Day Turnaround                                                            | None     |

<sup>\*</sup> A one-month free service extension will be awarded if Adtec fails to meet its service guarantee.

### **GNU General Public License**

Version 2, June 1991 Copyright (C) 1989, 1991 Free Software Foundation, Inc.

59 Temple Place, Suite 330, Boston, MA 02111-1307 USA

Everyone is permitted to copy and distribute verbatim copies of this license document, but changing it is not allowed.

### **Preamble**

The licenses for most software are designed to take away your freedom to share and change it. By contrast, the GNU General Public License is intended to guarantee your freedom to share and change free software--to make sure the software is free for all its users. This General Public License applies to most of the Free Software Foundation's software and to any other program whose authors commit to using it. (Some other Free Software Foundation software is covered by the GNU Library General Public License instead.) You can apply it to your programs, too.

When we speak of free software, we are referring to freedom, not price. Our General Public Licenses are designed to make sure that you have the freedom to distribute copies of free software (and charge for this service if you wish), that you receive source code or can get it if you want it, that you can change the software or use pieces of it in new free programs; and that you know you can do these things.

To protect your rights, we need to make restrictions that forbid anyone to deny you these rights or to ask you to surrender the rights. These restrictions translate to certain responsibilities for you if you distribute copies of the software, or if you modify it.

For example, if you distribute copies of such a program, whether gratis or for a fee, you must give the recipients all the rights that you have. You must make sure that they, too, receive or can get the source code. And you must show them these terms so they know their rights.

We protect your rights with two steps: (1) copyright the software, and (2) offer you this license which gives you legal permission to copy, distribute and/or modify the software.

Also, for each author's protection and ours, we want to make certain that everyone understands that there is no warranty for this free software. If the software is modified by someone else and passed on, we want its recipients to know that what they have is not the original, so that any problems introduced by others will not reflect on the original authors' reputations.

Finally, any free program is threatened constantly by software patents. We wish to avoid the danger that redistributors of a free program will individually obtain patent licenses, in effect making the program proprietary. To prevent this, we have made it clear that any patent must be licensed for everyone's free use or not licensed at all.

The precise terms and conditions for copying, distribution and modification follow.

# GNU GENERAL PUBLIC LICENSE TERMS AND CONDITIONS FOR COPYING, DISTRIBUTION AND MODIFICATION

- 0. This License applies to any program or other work which contains a notice placed by the copyright holder saying it may be distributed under the terms of this General Public License. The "Program", below, refers to any such program or work, and a "work based on the Program" means either the Program or any derivative work under copyright law: that is to say, a work containing the Program or a portion of it, either verbatim or with modifications and/or translated into another language. (Hereinafter, translation is included without limitation in the term "modification".) Each licensee is addressed as "you". Activities other than copying, distribution and modification are not covered by this License; they are outside its scope. The act of running the Program is not restricted, and the output from the Program is covered only if its contents constitute a work based on the Program (independent of having been made by running the Program). Whether that is true depends on what the Program does.
- 1. You may copy and distribute verbatim copies of the Program's source code as you receive it, in any medium, provided that you conspicuously and appropriately publish on each copy an appropriate copyright notice and disclaimer of warranty; keep intact all the notices that refer to this License and to the absence of any warranty; and give any other recipients of the Program a copy of this License along with the Program. You may charge a fee for the physical act of transferring a copy, and you may at your option offer warranty protection in exchange for a fee.
- 2. You may modify your copy or copies of the Program or any portion of it, thus forming a work based on the Program, and copy and distribute such modifications or work under the terms of Section 1 above, provided that you also meet all of these conditions:

- a) You must cause the modified files to carry prominent notices stating that you changed the files and the date of any change.
- b) You must cause any work that you distribute or publish, that in whole or in part contains or is derived from the Program or any part thereof, to be licensed as a whole at no charge to all third parties under the terms of this License.
- c) If the modified program normally reads commands interactively when run, you must cause it, when started running for such interactive use in the most ordinary way, to print or display an announcement including an appropriate copyright notice and a notice that there is no warranty (or else, saying that you provide a warranty) and that users may redistribute the program under these conditions, and telling the user how to view a copy of this License. (Exception: if the Program itself is interactive but does not normally print such an announcement, your work based on the Program is not required to print an announcement.)

These requirements apply to the modified work as a whole. If identifiable sections of that work are not derived from the Program, and can be reasonably considered independent and separate works in themselves, then this License, and its terms, do not apply to those sections when you distribute them as separate works. But when you distribute the same sections as part of a whole which is a work based on the Program, the distribution of the whole must be on the terms of this License, whose permissions for other licensees extend to the entire whole, and thus to each and every part regardless of who wrote it.

Thus, it is not the intent of this section to claim rights or contest your rights to work written entirely by you; rather, the intent is to exercise the right to control the distribution of derivative or collective works based on the Program. In addition, mere aggregation of another work not based on the Program with the Program (or with a work based on the Program) on a volume of a storage or distribution medium does not bring the other work under the scope of this License.

- 3. You may copy and distribute the Program (or a work based on it, under Section 2) in object code or executable form under the terms of Sections 1 and 2 above provided that you also do one of the following:
- a) Accompany it with the complete corresponding machine-readable source code, which must be distributed under the terms of Sections 1 and 2 above on a medium customarily used for software interchange; or,
- b) Accompany it with a written offer, valid for at least three years, to give any third party, for a charge no more than your cost of physically performing source distribution, a complete machine-readable copy of the corresponding source code, to be distributed under the terms of Sections 1 and 2 above on a medium customarily used for software interchange; or,
- c) Accompany it with the information you received as to the offer to distribute corresponding source code. (This alternative is allowed only for noncommercial distribution and only if you received the program in object code or executable form with such an offer, in accord with Subsection b above.)

The source code for a work means the preferred form of the work for making modifications to it. For an executable work, complete source code means all the source code for all modules it contains, plus any associated interface definition files, plus the scripts used to control compilation and installation of the executable. However, as a special exception, the source code distributed need not include anything that is normally distributed (in either source or binary form) with the major components (compiler, kernel, and so on) of the operating system on which the executable runs, unless that component itself accompanies the executable.

If distribution of executable or object code is made by offering access to copy from a designated place, then offering equivalent access to copy the source code from the same place counts as distribution of the source code, even though third parties are not compelled to copy the source along with the object code.

- 4. You may not copy, modify, sublicense, or distribute the Program except as expressly provided under this License. Any attempt otherwise to copy, modify, sublicense or distribute the Program is void, and will automatically terminate your rights under this License. However, parties who have received copies, or rights, from you under this License will not have their licenses terminated so long as such parties remain in full compliance.
- 5. You are not required to accept this License, since you have not signed it. However, nothing else grants you permission to modify or distribute the Program or its derivative works. These actions are prohibited by law if you do not accept this License. Therefore, by modifying or distributing the Program (or any work based on the Program), you indicate your acceptance of this License to do so, and all its terms and conditions for copying, distributing or modifying the Program or works based on it.
- 6. Each time you redistribute the Program (or any work based on the Program), the recipient automatically receives a license from the original licensor to copy, distribute or modify the Program subject to these terms and conditions. You may not impose any further restrictions on the recipients' exercise of the rights granted herein. You are not responsible for enforcing compliance by third parties to this License.
- 7. If, as a consequence of a court judgment or allegation of patent infringement or for any other reason (not limited to patent issues), conditions are imposed on you (whether by court order, agreement or otherwise) that contradict the conditions of this License, they do not excuse you from the conditions of this License. If you cannot distribute so as to satisfy simultaneously

your obligations under this License and any other pertinent obligations, then as a consequence you may not distribute the Program at all. For example, if a patent license would not permit royalty-free redistribution of the Program by all those who receive copies directly or indirectly through you, then the only way you could satisfy both it and this License would be to refrain entirely from distribution of the Program. If any portion of this section is held invalid or unenforceable under any particular circumstance, the balance of the section is intended to apply and the section as a whole is intended to apply in other circumstances. It is not the purpose of this section to induce you to infringe any patents or other property right claims or to contest validity of any such claims; this section has the sole purpose of protecting the integrity of the free software distribution system, which is implemented by public license practices. Many people have made generous contributions to the wide range of software distributed through that system in reliance on consistent application of that system; it is up to the author/donor to decide if he or she is willing to distribute software through any other system and a licensee cannot impose that choice. This section is intended to make thoroughly clear what is believed to be a consequence of the rest of this License.

- 8. If the distribution and/or use of the Program is restricted in certain countries either by patents or by copyrighted interfaces, the original copyright holder who places the Program under this License may add an explicit geographical distribution limitation excluding those countries, so that distribution is permitted only in or among countries not thus excluded. In such case, this License incorporates the limitation as if written in the body of this License.
- 9. The Free Software Foundation may publish revised and/or new versions of the General Public License from time to time. Such new versions will be similar in spirit to the present version, but may differ in detail to address new problems or concerns. Each version is given a distinguishing version number. If the Program specifies a version number of this License which applies to it and "any later version", you have the option of following the terms and conditions either of that version or of any later version published by the Free Software Foundation. If the Program does not specify a version number of this License, you may choose any version ever published by the Free Software Foundation.
- 10. If you wish to incorporate parts of the Program into other free programs whose distribution conditions are different, write to the author to ask for permission. For software which is copyrighted by the Free Software Foundation, write to the Free Software Foundation; we sometimes make exceptions for this. Our decision will be guided by the two goals of preserving the free status of all derivatives of our free software and of promoting the sharing and reuse of software generally.

### **NO WARRANTY**

- 11. BECAUSE THE PROGRAM IS LICENSED FREE OF CHARGE, THERE IS NO WARRANTY FOR THE PROGRAM, TO THE EXTENT PERMITTED BY APPLICABLE LAW. EXCEPT WHEN OTHERWISE STATED IN WRITING THE COPYRIGHT HOLDERS AND/OR OTHER PARTIES PROVIDE THE PROGRAM "AS IS" WITHOUT WARRANTY OF ANY KIND, EITHER EXPRESSED OR IMPLIED, INCLUDING, BUT NOT LIMITED TO, THE IMPLIED WARRANTIES OF MERCHANTABILITY AND FITNESS FOR A PARTICULAR PURPOSE. THE ENTIRE RISK AS TO THE QUALITY AND PERFORMANCE OF THE PROGRAM IS WITH YOU. SHOULD THE PROGRAM PROVE DEFECTIVE, YOU ASSUME THE COST OF ALL NECESSARY SERVICING, REPAIR OR CORRECTION.
- 12. IN NO EVENT UNLESS REQUIRED BY APPLICABLE LAW OR AGREED TO IN WRITING WILL ANY COPYRIGHT HOLDER, OR ANY OTHER PARTY WHO MAY MODIFY AND/OR REDISTRIBUTE THE PROGRAM AS PERMITTED ABOVE, BE LIABLE TO YOU FOR DAMAGES, INCLUDING ANY GENERAL, SPECIAL, INCIDENTAL OR CONSEQUENTIAL DAMAGES ARISING OUT OF THE USE OR INABILITY TO USE THE PROGRAM (INCLUDING BUT NOT LIMITED TO LOSS OF DATA OR DATA BEING RENDERED INACCURATE OR LOSSES SUSTAINED BY YOU OR THIRD PARTIES OR A FAILURE OF THE PROGRAM TO OPERATE WITH ANY OTHER PROGRAMS), EVEN IF SUCH HOLDER OR OTHER PARTY HAS BEEN ADVISED OF THE POSSIBILITY OF SUCH DAMAGES.

### **END OF TERMS AND CONDITIONS**

### **How to Apply These Terms to Your New Programs**

If you develop a new program, and you want it to be of the greatest possible use to the public, the best way to achieve this is to make it free software which everyone can redistribute and change under these terms.

To do so, attach the following notices to the program. It is safest to attach them to the start of each source file to most effectively convey the exclusion of warranty; and each file should have at least the "copyright" line and a pointer to where the full notice is found.

<one line to give the program's name and a brief idea of what it does.> Copyright (C) <year> <name of author>

This program is free software; you can redistribute it and/or modify it under the terms of the GNU General Public License as published by the Free Software Foundation; either version 2 of the License, or (at your option) any later version.

This program is distributed in the hope that it will be useful, but WITHOUT ANY WARRANTY; without even the implied warranty of MERCHANTABILITY or FITNESS FOR A PARTICULAR PURPOSE. See the GNU General Public License for more details.

You should have received a copy of the GNU General Public License along with this program; if not, write to the Free Software Foundation, Inc., 59 Temple Place, Suite 330, Boston, MA 02111-1307 USA

Also add information on how to contact you by electronic and paper mail.

If the program is interactive, make it output a short notice like this when it starts in an interactive mode:

Gnomovision version 69, Copyright (C) year name of author Gnomovision comes with ABSOLUTELY NO WARRANTY; for details type `show w'. This is free software, and you are welcome to redistribute it under certain conditions; type `show c' for details.

The hypothetical commands `show w' and `show c' should show the appropriate parts of the General Public License. Of course, the commands you use may be called something other than `show w' and `show c'; they could even be mouse-clicks or menu items--whatever suits your program.

You should also get your employer (if you work as a programmer) or your school, if any, to sign a "copyright disclaimer" for the program, if necessary. Here is a sample; alter the names:

Yoyodyne, Inc., hereby disclaims all copyright interest in the program `Gnomovision' (which makes passes at compilers) written by James Hacker. <signature of Ty Coon>, 1 April 1989 Ty Coon, President of Vice

This General Public License does not permit incorporating your program into proprietary programs. If your program is a subroutine library, you may consider it more useful to permit linking proprietary applications with the library. If this is what you want to do, use the GNU Library General Public License instead of this License.